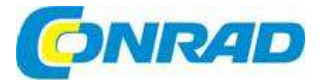

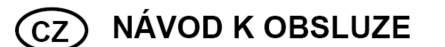

XYZPRINTING

# **3D tiskárna da Vinci 1.0 Pro**

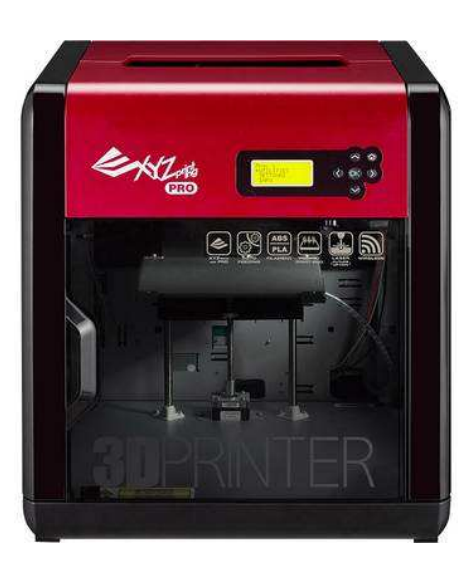

# **Obj. č.: 143 56 22**

#### **Vážení zákazníci,**

děkujeme Vám za Vaši důvěru a za nákup 3D tiskárny XYZprinting da Vinci 1.0 Pro. Tento návod k obsluze je součástí výrobku. Obsahuje důležité pokyny k uvedení výrobku do provozu a k jeho obsluze. Jestliže výrobek předáte jiným osobám, dbejte na to, abyste jim odevzdali i tento návod.

Ponechejte si tento návod, abyste si jej mohli znovu kdykoliv přečíst!

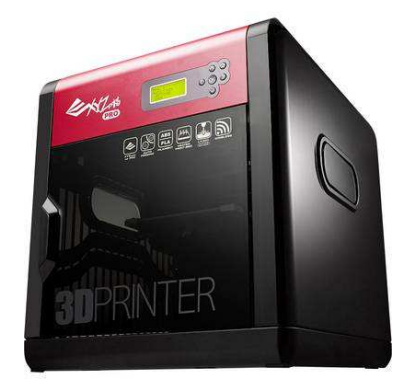

### **Popis a ovládací prvky**

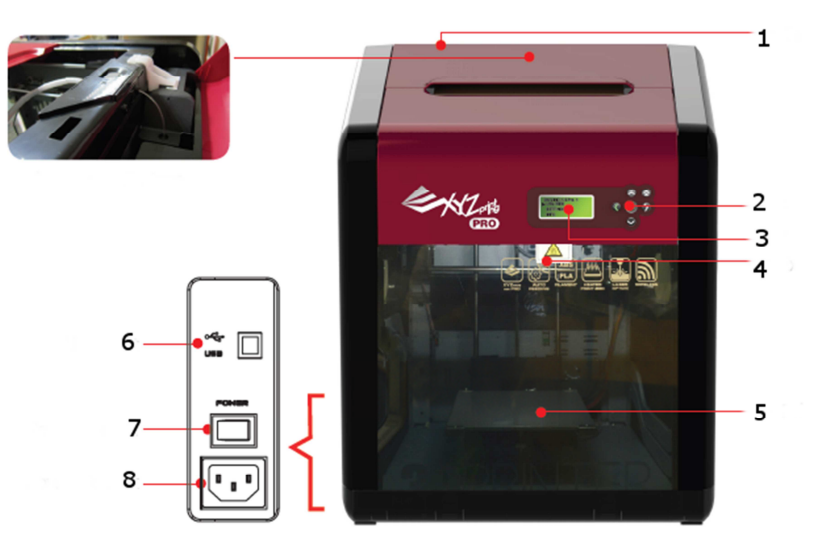

- 1. Otvor pro vložení kazety s tiskovou strunou
- 2. Ovládací / navigační tlačítka
- 3. Ovládací panel<br>4. Tisková hlava (I
- 4. Tisková hlava (Extruder)
- 5. Tisková podložka<br>6. USB port
- USB port
- 7. Zap. / vyp. (POWER)
- 8. Zdířka pro připojení napájecího kabelu

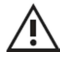

V průběhu dopravy může dojít k narušení rovné polohy tiskové podložky, která podléhá otřesům a mohlo by to snižovat kvalitu tisku. Před zahájením tisku proto upravte její nastavení (viz níže "Nastavení tiskové podložky").

### **Rozsah dodávky**

- Stolní tiskárna da Vinci 1.0 Pro
- Kazeta s tiskovou strunou
- Držák kazety
- Napájecí kabel
- USB kabel
- CD se softwarem
- **2** x boční kryt
- 3 x lepicí páska na desku (pásku lze používat opakovaně a v případě opotřebení ji nahradit novou páskou)
- Prostředky pro údržbu (kartáče, stěrka, 5 x čisticí drát)
- Návod k obsluze

### **Poznámky k použití a popis přiloženého nářadí k údržbě**

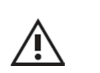

- Níže uvedené nástroje se smí používat, jen pod dohledem dospělé osoby.
- Aby nedošlo k poranění, nedovolte dětem, aby si s nimi hrály. Dávejte pozor, aby během údržby nebyla podložka horká

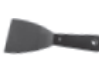

 Když dokončíte tisk a podložka vychladne na pokojovou teplotu, můžete vytisknutý předmět vybrat pomocí škrabky.

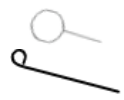

 Aby se zabránilo horší kvalitě tisku kvůli zbytkům a usazeninám tiskové struny, které můžou po delším používání ucpávat trysku, doporučujeme, abyste po každých 25 hodinách provozu použili funkci čištění trysky "CLEAN NOZZLE" nebo vyčistili plnící cestu přiloženým drátkem. (Před čištěním drátkem se musí tisková struna vyjmout z tiskové hlavy).

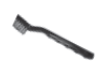

 Zbytky tiskové struny, které se tvoří během tisku, se můžou usazovat také na trysku a pohon tiskového modulu a ovlivňovat tak kvalitu tisku, provoz tiskárny a nastavení podložky. V takových případech použijte k vyčištění tiskového modulu přiložený kartáček.

### **Displej a ovládací panel**

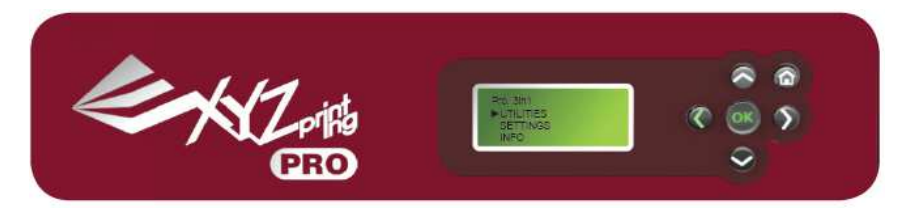

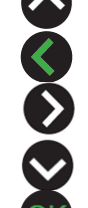

Pohyb nahoru a zvyšování hodnoty

Návrat k předchozímu menu; úprava hodnoty; přechod na předchozí položku

Přechod na další menu; úprava hodnoty; přesun na další položku menu

Pohyb dolů a snižování hodnoty

Výběr; potvrzení nastavení; potvrzení a ukončení

Výchozí menu

### **Menu na displeji tiskárny, funkce a zprávy**

#### **Utilities**

 $\Omega$ 

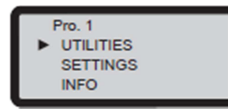

Pod položkou Utilities najdete níže uvedené funkce k zavedení a odstranění tiskové struny, ke kalibraci tiskové podložky a k nastavení tisku:

### - **CHANGE CART**

Plnění a odstranění tiskové struny a zobrazení informací o použité tiskové struně. Pro zajištění plynulého provozu doporučujeme používat tiskovou strunu XYZprinting.

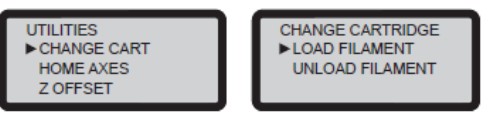

lnformace k zavedení a odstranění tiskové struny jsou uvedeny níže v části "Zavádění tiskové struny", resp. "Odstranění tiskové struny".

### - **HOME AXES**

Tato funkce se používá k pohybu tiskové hlavy do pravého horního rohu v prostoru tisku a tiskové podložky směrem nahoru.

| <b>UTILITIES</b>   | <b>HOME AXES</b>     |
|--------------------|----------------------|
| <b>CHANGE CART</b> | <b>ARE YOU SURE?</b> |
| <b>E</b> HOME AXES | <b>NO</b>            |
| Z OFFSET           | YFS                  |
|                    |                      |

Pro návrat tiskové hlavy do výchozí polohy stiskněte "YES".

## - **OFFSET**

Tuto funkci použijte k nastavení tiskové podložky směrem nahoru a dolů a k nastavení vzdálenosti mezi tiskovou podložkou a tiskovým modulem. Nastavené hodnoty se ukládají do paměti.

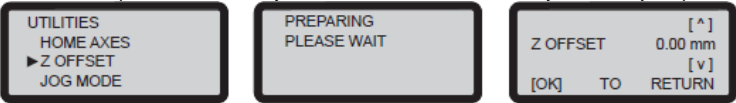

### - **JOG MODE**

Manuální nastavení pohybu osy X – Y – Z při údržbě tiskárny. Způsob pohybování tiskovou hlavou:

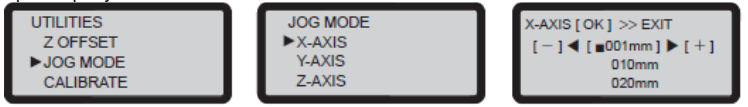

1. Vyberte cíl pohybu:

- " Zvolte "X-AXIS" pro pohyb tiskové hlavy směrem doleva a doprava.
- " Zvolte "Y-AXIS" pro pohyb tiskové hlavy směrem dopředu a dozadu.
- Zvolte "Z-AXIS" pro svislý pohyb tiskové podložky.
- Pomocí tlačítek se šipkou nahoru a dolů vyberte směr pohybu. Poté vyberte v závislosti na požadované vzdálenosti "-" a stiskněte tlačítko "TO THE LEFT" (doleva), nebo vyberte "+" a stiskněte tlačítko "TO THE RIGHT" (doprava), aby se upravila vzdálenost pohybu.
- Po stisknutí tlačítka "TO THE LEFT" se tisková hlava nastaví ve směru doprava a dozadu, blíže k tiskové podložce.
- Když tisknete tlačítko "TO THE RIGHT": Tisková hlava se nastaví směrem doleva a dopředu, dále od tiskové podložky.

### - **CALIBRATE**

Tuto funkci použijete k nastavení polohy tiskové podložky a její úpravy na základě referenční hodnoty. Kvalita tisku se odvíjí od vyrovnání tiskové podložky. Když si chcete potvrdit, jestli je tisková hlava vyrovnaná, zapněte tuto funkci, aby se její poloha změřila a zkontrolovala.

2. Nastavení vzdálenosti

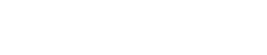

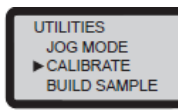

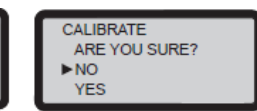

Viz níže "Kalibrace".

### - **BUILD SAMPLE**

V tiskárně jsou uloženy 3D vzory, na kterých se můžete naučit, jak tiskárnu používat.

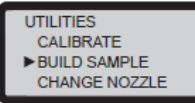

1. Před zahájením tisku nalepte na podložku lepicí pásku.

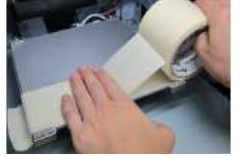

#### 2. Vyberte vzor, který chcete tisknout.

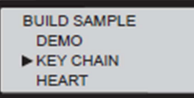

#### 3. Zvolte "YES" a stiskněte "OK".

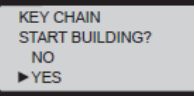

4. Po dokončení tisku, vyjměte hotový výsledek tisku. Pásku lze používat opakovaně a v případěopotřebení ji můžete nahradit novou páskou.

Poznámka: Pásku nalepte před tiskem na podložku, nebo nejdříve naneste na podložku trochu lepidla, aby předměty se speciální strukturou lépe držely.

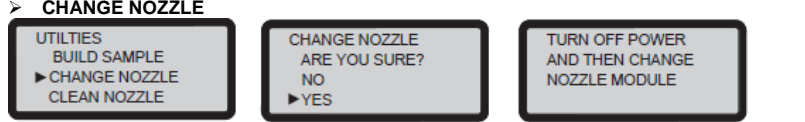

Výměna trysky. Když se tisková podložka a hlava vrátí automaticky do výchozích poloh, tiskárnu vypnete a vyměňte tiskový modul.

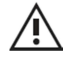

**V průběhu dopravy může dojít k narušení rovné polohy tiskové podložky, která podléhá otřesům a mohlo by to snižovat kvalitu tisku. Před zahájením tisku proto upravte její** nastavení (viz níže "Nastavení tiskové podložky").

### **Obsluha**

#### **Údržba tiskárny**

### - **UTILITIES > CLEAN NOZZLE**

Pravidelné čištění tiskové trysky zajistí nejen dlouhou životnost tiskárny, ale také zvyšuje kvalitu tisku. Povolte funkci "CLEAN NOZZLE" (čištění trysky). Trysku čistěte, když se zahřeje. Tisková podložka je v dolní poloze a tisková hlava se posunula dopředu a na displeji se ukazuje, že tryska je připravena k čištění "READY FOR CLEAN".

1. Čištění detekčního hrotu měděným kartáčkem.

 Zbytky tiskové struny, které se tvoří během tisku, se můžou usazovat také na trysku a pohon tiskového modulu a ovlivňovat tak kvalitu tisku, provoz tiskárny a nastavení tiskové podložky. V takových případech použijte k vyčištění tiskového modulu a detekčního hrotu přiložený měděný kartáček.

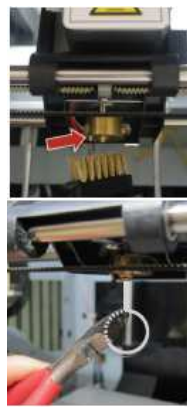

#### 2. Čištění trysky čisticím drátem

 Čím častěji se tiskárna používá, tím víc uhlíku a nečistoty se v trysce usazuje a může negativně ovlivňovat kvalitu tisku. Proto doporučujeme, abyste po **každých 25 hodinách** provozu trysku vyčistili. Uchopte čisticí drátek do kombinaček a zastrčte ho opatrně do otvoru v trysce (před čištěním je potřeba z trysky vytlačit tiskovou strunu).

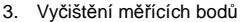

 Když se tisková podložka přesune do spodní polohy, vypněte tiskárnu a vyčistěte 4 body měření vlhkým hadříkem.

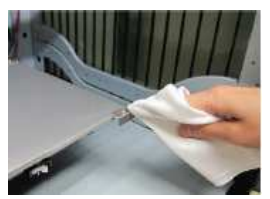

### **SETTINGS**

Základní nastavení přístroje, funkcí, výběr a nastavení hodnot tisku, mezi které patří: USER FILAMENT – BUZZER – AUTO HEAT – LANGUAGE – ENERGY SAVE – RESTORE DEFAULT

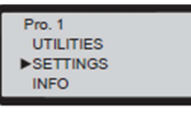

### - **USER FILAMENT**

Uživatel si může přizpůsobit teplotu tiskové hlavy, podložky a vytažení struny v závislosti na použité struně a designu předmětu.

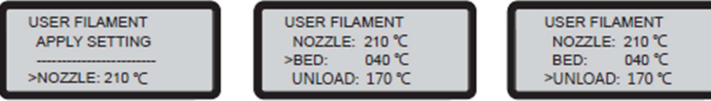

Podrobněji viz níže "Nastavení teploty".

### - **BUZZER**

Pokud se zapne bzučák, tiskárna bude vydávat slyšitelnou signalizaci při každém stisku tlačítka, když se dokončí tisk, nebo když dojde k chybě.

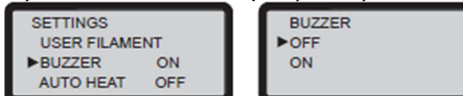

 Ve výchozím nastavení je ozvučení zapnuto, ale když ho chcete vypnout, můžete vybrat "OFF" a pro změnu nastavení stiskněte "OK".

#### -

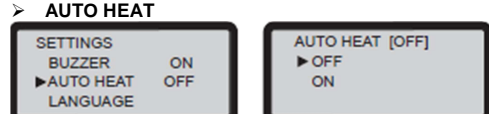

- Ve výchozím nastavení je funkce automatického ohřevu vypnuta. Když chcete nastavení změnit, vyberte "ON" a stisknutím "OK" ji zapněte.
- Když se funkce "AUTO HEAT" zapne, tiskárna po zapnutí automaticky zahřeje tiskovou hlavu a podložku. Zkracuje se tím čas nečinnosti, který je potřeba k zahřátí tiskárny před tiskem.

#### $> 1$  ANGUAGE

 **LANGUAGE**  Před prvním použitím tiskárny doporučujeme nastavit jazyk, který se bude zobrazovat na displeji. Uživatel si může vybrat angličtinu, japonštinu, francouzštinu, němčinu, italštinu, nebo španělštinu. Výchozím jazykem tiskárny je angličtina. Když chcete používat jiný jazyk, vyberte ho pomocí šipek "NAHORU" a "DOLŮ" a pro změnu nastavení stiskněte "OK".

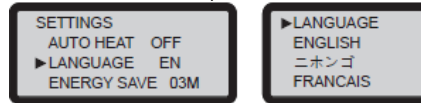

### - **ENERGY SAVING**

V tiskové komoře jsou LED, které osvětlují prostor tisku. Aby se šetřila spotřeba energie, osvětlení se ve výchozím nastavení po 3 minutách nečinnosti vypíná (na displeji je tento čas označen jako 03M).

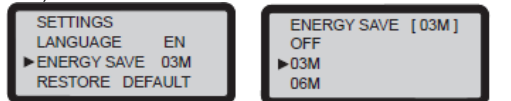

\* Když chcete, aby se osvětlení vypínalo po 6 minutách, vyberte "06M", nebo zvolte možnost "OFF" a funkce se nebude používat, tj. světlo se nebude automaticky vypínat. Pro změnu nastavení stiskněte "OK".

### - **RESTORE DEFAULT**

Všechna nastavení tiskárny můžete vrátit do výchozího stavu.

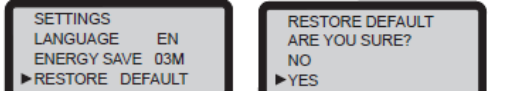

Pro resetování vyberte "YES" a výběr potvrďte stisknutím "OK".

### **INFO**

Tato položka obsahuje informace k firmwaru a statistickým údajům.

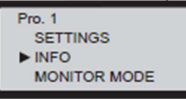

### - **STATISTICS**

Zobrazí se akumulovaný čas tisku a čas posledního tisku. Když chcete zobrazení ukončit, stiskněte "OK".

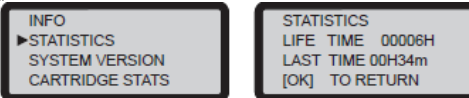

### - **SYSTEM VERSION**

Zobrazí informace k aktuální verzi firmwaru. Aby se zajistila dobrá kvalita tisku, doporučujeme aktualizovat firmware na poslední dostupnou verzi. Ke kontrole dostupnosti novější verze firmwaru použijte program XYZware, a pokud chcete menu opustit, stiskněte "OK".

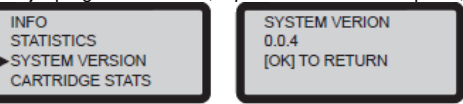

### - **CARTRIDGE STATS**

Ukazuje zbývající náplň kazety s tiskovou strunou (pod označením "REMAINING" se ukazuje zbývající délka) a informace k objemu cívky, barvě struny a k materiálu. Když chcete menu opustit, stiskněte "OK".

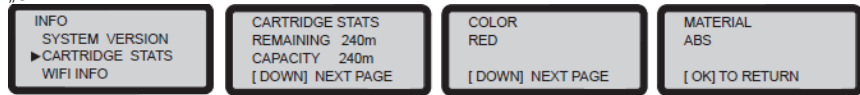

### - **WIFI INFO**

Zobrazuje se aktuální stav připojení tiskárny k síti. Podrobněji viz níže "WiFi nastavení v programu "XYZware for Pro".

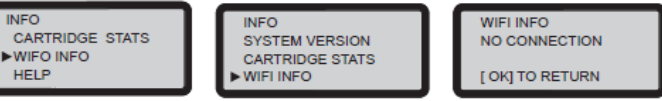

Pokud je tiskárna připojena k síti, zobrazuje se název sítě, IP adresa, název připojené tiskárny a verze připojení. Stiskněte "OK".

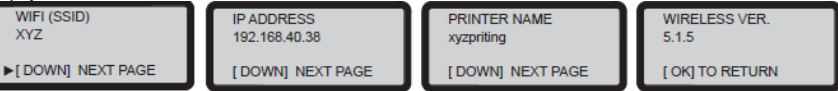

#### $\triangleright$  HFIP

 **HELP**  V tomto menu můžete přejít na webovou stránku, kde najdete nejnovější informace, dokumentaci k výrobku, video návody a mnohem více. Když chcete menu opustit, stiskněte "OK".

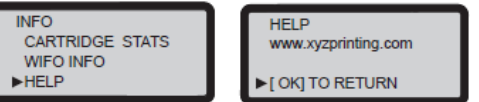

#### **Instalace a zavedení tiskového vlákna**

(UTILITIES > CHANGE CART > LOAD FILAMENT)

- Kvalitu tisku nelze zaručit, pokud se používá tiskové vlákno od jiných výrobců.
- Záruka se nevztahuje na zaseknutí struny, závady výrobku, poškození, nebo poruchy, které jsou způsobené používáním tiskových strun od jiných výrobců, nebo chybou lidského činitele.

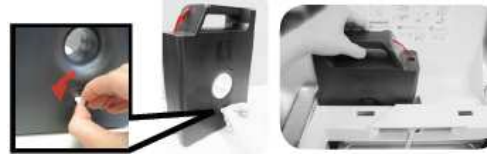

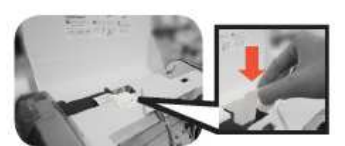

Vložte a zamáčkněte držák kazety,

aby zaklapnul na místo.

Vytáhněte zarážku a pásku a kazetu se strunou zasuňte do otvoru.

- Pokud používáte vlastní tiskové vlákno, ubezpečte se, že v tiskárně není kazeta, resp. ji vytáhněte.
- Tiskové vlákno vsuňte do otvoru v tiskové hlavě, až si ho tiskárna sama zachytí.
- Při vkládání vlákna stiskněte a uvolněte páčku, aby se otevřel průchod.
- Poté **aktivujte na ovládacím panelu tiskárny funkci LOAD FILAMENT**.

Aktivujte funkci LOAD FILAMENT na ovládacím panelu.

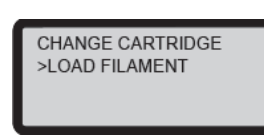

 Když používáte tiskovou strunu od XYZprinting a chcete použít doporučené nastavení teploty, stiskněte v dalším okně "YES".

**USE XYZPRINTING CARTRIDGE NOW?**  $>$  YFS

- A. Počkejte, dokud se tisková hlava nezahřeje.
- B. Když teplota dosáhne provozní nastavení, tiskárna strunu automaticky zavede.
- C. Zkontrolujte, zda konec struny vyšel z otvoru trysky a poté stisknete "OK". Aby se proces zavádění dokončil.
- **Pokud chcete preference nastavit manuálně, vyberte "NO".**

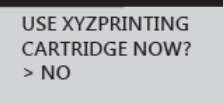

Pokud chcete použít vlastní nastavení teploty, postupujte následujícím způsobem: Vyberte "USER FILAMENT" a stiskněte "OK". Řiďte se pokyny, které jsou uvedené u funkce nastavení teploty "Temperature Settings" a po nastavení vhodné teploty se vraťte na předchozí stránku a vyberte "APPLY SETTING", aby se vaše nastavení teploty nastavení uložilo a mohlo se použít.

#### **Poznámka:**

- Výše uvedený popis nastavení teploty se aplikuje jen v programu Microsoft 3D Builder. Pro podrobnější informace k 3D Builder navštivte webovou stránku Microsoft.
- Zavedení tiskového vlákna je dokončeno.

Poznámka: Doporučuje se použít vhodné nástroje a konec vlákna před zavedením zastřihnout v úhlu 45 stupňů a strunu natáhnout, aby se proces zavádění ulehčil

#### **Nastavení tiskové podložky**

Před prvním použitím tiskárny kalibrujte prosím tiskovou podložku, aby se zajistilo, že bude během tisku vyrovnaná.

UTILITIES > CALIBRATE

Když se podložka zahřeje na potřebnou teplotu, automaticky se změří vzdálenosti mezi kontrolními body (viz obrázek 1, 2, 3 a 4) a sondami, aby se určilo její vyrovnání.

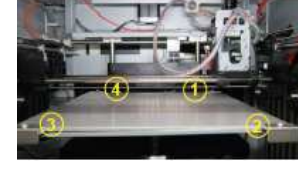

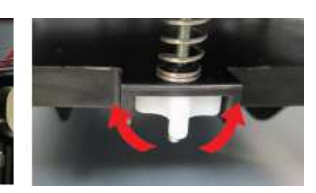

**Pokud detekce vyrovnání zjistí, že nejsou potřeba žádné úpravy** podložky, na displeji se objeví "PERFECT". V takovém případě stiskněte "NO", aby se okno zavřelo.

PERFECT ADJUST MORE ?  $>$  YES **NO** 

 Když se ve výsledku detekce objeví, že je potřeba upravit nastavení podložky, budete muset její nastavení korigovat. Následně by se mělo objevit okno s výzvou ke kalibraci.

### **Pokyny ke kalibraci**

Pod podložkou jsou tři bílé knoflíky, které lze nastavit do čtyř pozic. Každé pootočení knoflíku o jeden krok představuje otočení o 90 stupňů a o 4 kroky otočení v kruhu o 360 stupňů. Stiskněte "OK" a přejděte k dalším pokynům nastavení.

V horní části okna je označení příslušného knoflíku (přední knoflík). TO THE RIGHT: Pod ním je směr otáčení (doprava).

 8,7 STEPS: Počet kroků pootočení knoflíku. Každý krok je signalizován kliknutím.

Pro pokračování klikněte na "OK".

**TIPS FOR TURNING** 1 STEP=90 DEGREE 4 STEPS=1 CIRCLE [ OK] TO CONTINUE

**TURN FRONT KNOB** TO THE RIGHT: 8.7 STEPS [OK] TO NEXT

Když podle instrukcí pootočíte každý knoflík, tiskárna znovu vyhodnotí rovné nastavení tiskové podložky. Pokud se na displeji ukáže "PERFECT", můžete zahájit tisk.

 V případě, že je tisková podložka příliš vysoko nebo nízko, nebo když jsou body měření znečištěné, objeví se na displeji "CALIBRATE FAIL" a tiskovou podložku je potřeba upravit.

**Umístění knoflíků a směr korekce** 

 LEVÝ KNOFLÍK: Dopředu a dozadu PRAVÝ KNOFLÍK: Dopředu a dozadu PŘEDNÍ KNOFLÍK: Doleva a doprava

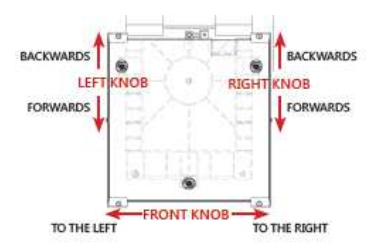

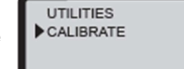

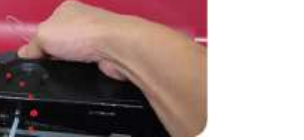

#### **Odstranění tiskové struny**

UTILITIES > CHANGE CART > UNLOAD FILAMENT

Na ovládacím panelu tiskárny aktivujte funkci pro odstranění struny.

- 1. Počkejte, dokud se tisková hlava nezahřeje na provozní teplotu a zahajte proces vytažení struny.
- 2. Pokud se na displeji zobrazí "PULLOUT FILAMENT", stiskněte a uvolněte páčku, aby se struna vytáhla.

#### **Nastavení teploty**

#### SETTINGS > USER FILAMENT

 Uživatel si může nastavit vlastní teplotu trysky, tiskové podložky a teplotu struny podle požadavků, které jsou dány růzností vláken a designem tisknutých předmětů.

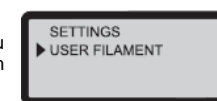

**USER FILAMENT** NOZZLE: 210 °C

BED: 040 °C

**UTILITIES** CHANGE CART UNLOAD FILAMENT

1. Vyberte si komponent, pro který chcete nastavit teplotu.

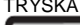

USER FILAMENT **APPLY SETTING** >NOZZLE: 210 °C

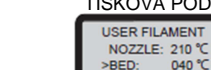

UNLOAD: 170 °C

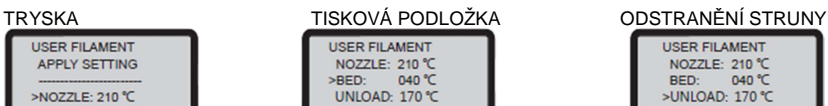

Stiskněte "OK", aby se Pro nastavení teploty podložky vyberte otevřelo nastavení "BED" a stiskněte "OK". teploty trysky.

BED: 040 ℃<br>>UNLOAD: 170 ℃ Stiskněte "OK", aby se otevřelo nastavení teploty struny při jejím odstranění.

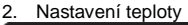

NOZZLE 2[1] 0℃  $[51, 51, 10]$ [OK] TO CONTINUE

- Tlačítkem s levou a pravou šipkou vyberte číslici (jednotky, desítky, stovky) teploty, kterou chcete upravit.
- Tlačítkem se šipkou nahoru a dol<sup>ů</sup> nastavte hodnotu. Šipkou nahoru se hodnota zvyšuje a šipkou dolů se hodnota snižuje. Stiskněte "OK", aby se nastavení použilo.
- **Pokud nastavíte teplotu, která je mimo povolený rozsah, po stisku "OK" se na displeji zobrazí** upozornění.

#### **3. Mezní hodnoty rozsahu vlastního nastavení teploty**

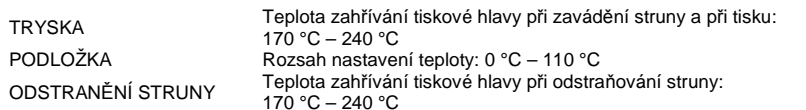

 Poznámka: Výše uvedený popis nastavení teploty se aplikuje jen v programu Microsoft 3D Builder. Pro podrobnější informace k 3D Builder navštivte webovou stránku Microsoft.

### **Popis parametrů**

### **<sup>P</sup>řenos tiskového souboru v programu "XYZware for Pro"**

Pomocí USB kabelu propojte tiskárnu s počítačem a na počítač si nainstalujte program "XYZware", abyste mohli přenášet tiskové soubory.

- A. Import souborů stl. 3w
- B. Převod souboru na formát .3w
- C. Uložení souboru .stl
- D. Nastavení preferencí tisku a přenos tiskového souboru
- E. Nastavení jazyka a barvy náhledu
- F. Aktualizace softwaru, zobrazení verze firmwaru a odkaz na oficiální webovou stránku
- G. Nastavení měřítka zobrazení
- H. Rychlá změna úhlu náhledu
- I. Přesun modelu
- J. Změna úhlu modelu
- K. Změna velikosti modelu
- L. Zobrazení informací o modelu
- M. Vymazání modelu z virtuální podložky
- N. Kontrola teploty tiskárny, informace k tiskové struně a procesu tisku

Program "XYZware for Pro" pro tiskárnu da Vinci Pro běží pod Windows ve verzi 7 a vyšší a pod Mac ve verzi OS 10.8 a vyšší. Můžete si ho nainstalovat z přiloženého CD nebo můžete stáhnout instalační soubor z oficiální webové stránky XYZprinting (navštivte http://www.xyzprinting.com).

### **Základní postup práce**

Po otevření programu klikněte na "Import" a vyberte soubor modelu, který chcete tisknout a načtete jej do tiskárny. Pod funkcí "File Conversion" můžete změnit příslušná nastavení, aby vyhovovala rychlosti tisku a požadovaným efektům.

Po dokončení nastavení tisku a převodu souboru na g-code klikněte na tlačítko "Print" a soubor se odešle k tisku.

 Podrobnější informace k aktualizaci softwaru, provozní pokyny a technickou podporu najdete na oficiální webové stránce XYZprinting: http://www.xyzprinting.com/

### **<sup>P</sup>řipojení k WiFi**

Tiskárna podporuje tisk v bezdrátové síti. Nainstalujte program "XYZware" pro tiskárnu Pro a podle níže uvedených pokynů pro přepnutí tiskárny na režim bezdrátového ovládání aktivujte WiFi nastavení tiskárny. Tiskový soubor pak můžete přenášet bezdrátově.

### **<sup>P</sup>říprava před nastavením**

- 1. Funkce síťového tisku je určena především pro použití v síti intranet. Nastavte na tiskárněa na počítači stejnou doménu s připojením ke stejnému přístupovému bodu.
- 2. Před připojením tiskárny proveďte nastavení připojené bezdrátové základní stanice. Podrobný postup nastavení najdete v návodu k obsluze výrobku.
- 3. Šířku kanálu můžete pro použití funkce bezdrátového tisku nastavit na **20 MHz**.
- 4. Nechte zapnutou funkci bezdrátové sítě.
- 5. Tiskárna podporuje následující režimy zabezpečení: WEP, WPA, WPA2.

### **Nastavení WiFi**

- 1. Pomocí USB kabelu propojte tiskárnu s počítačem a otevřete program "XYZware for Pro".
- 2. Klikněte na ikonu funkce "Printer Monitoring" v pravém dolním rohu obrazovky, otevřete okno "Printer Monitoring", klikněte na "My Printer" > "Scan", aby se otevřela stránka vyhledávání připojených tiskáren a klikněte na "Wireless Network Settings" pro nastavení tisku v bezdrátové síti

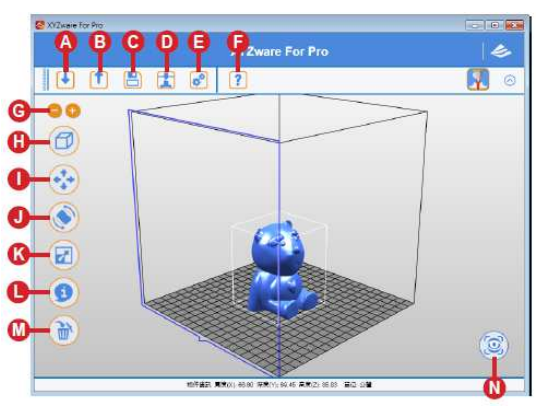

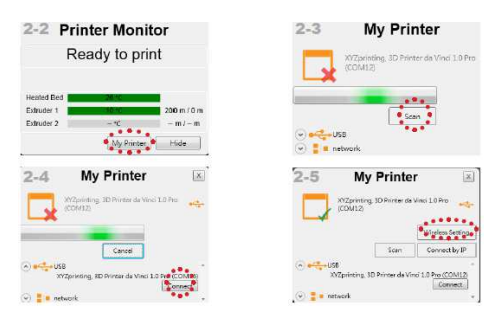

- 3. Vložte název tiskárny (buď anglicky, nebo číselným označením), stiskněte funkci "Scan" a ve vyskakovacím okně se zobrazí informace k základní bezdrátové stanici. Vyberte název bezdrátové sítě, ke které se chcete připojit.
- 4. Po úspěšném připojení se na displeji tiskárny objeví název bezdrátové sítě.
- 5. Nyní můžete odpojit USB kabel a pokračovat v tisku bezdrátově.
- 6. Když chcete zrušit připojení k bezdrátové síti, připojte znovu tiskárnu USB kabelem k počítači a otevřete program "XYZware for Pro".

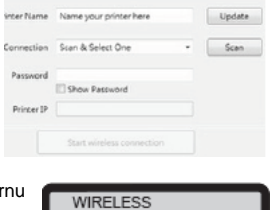

CONNECTING PLEASE WAIT

**Setup Printer Wireless** 

### **Tisk z mobilní aplikace**

- · Mobilní aplikace musí podporovat 1 bezdrátový tisk.
- Nainstalujte si aplikaci pro systém Android nebo iOS.
- 1. Informace o uživateli
- 2. Kategorie
- 3. Galerie (hlavní obrazovka)
- 4. Upload položky a tiskového souboru
- 5. Tiskárna (pro bezdrátový tisk) 6. Info (Informace k tiskárně a copyright)

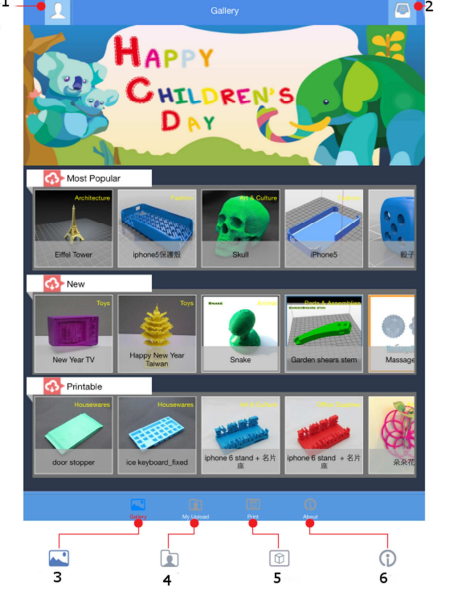

**Postup** 

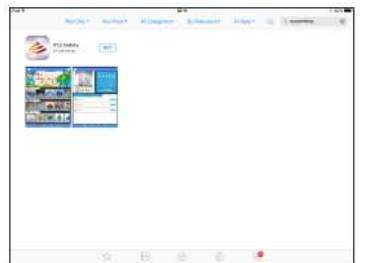

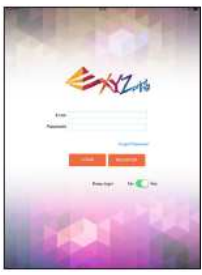

1. Otevřete Play Store (Android), nebo App Store (systém 2. Vytvořte si účet na oficiální webové iOS), vyhledejte aplikaci s názvem "XYZgallery" a stáhněte si ji na mobilní zařízení.

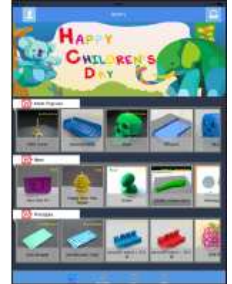

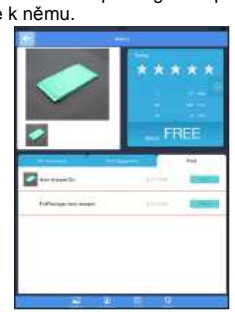

3. Po přihlášení uvidíte tři složky, z kterých si můžete vybrat nejoblíbenější ("most popular"), nové ("new") a k tisku ("printable"). objekt, který chcete tisknout.

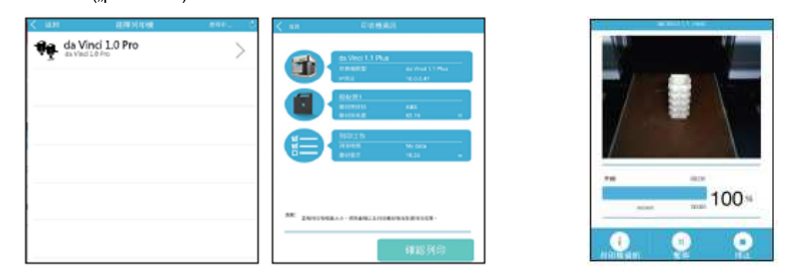

5. Vyberte tiskárnu a klepnutím na "Confirm to print" se 6. Stav tisku můžete dálkově ovládat. soubor odešle na tiskárnu a je připraven k tisku.

#### **Poznámky:**

- 1. Ubezpečte se, že máte mobilní zařízení a tiskárnu připojenou k stejné bezdrátové síti.
- 2. Přenos tiskových souborů v bezdrátové síti může trvat déle, než jejich přenos přes USB.
- 3. Pokud se zvolí soubor ve formátu .3w s nekompatibilním G-kódem, ukáže se informace "Printer Type does not match". V takovém případě doporučujeme vybrat jiný soubor, nebo před tiskem stáhnout .stl aby se vytvořil G-kód.

Formát .3w lze tisknout přímo z aplikace. Některé soubory však najdete ve formátu .stl a tyto soubory se musí před tiskem exportovat v programu XYZware a převést na formát .3w. Pokud je tiskový soubor placený, postupujte podle pokynů k zaplacení.

stránce XYZprinting a přihlaste

se k němu.

### **Řešení problémů**

#### **Chybové zprávy**

V případě problému se na displeji tiskárny nebo v rozhraní programu objeví příslušný kód chyby, který vám pomůže chybu identifikovat.

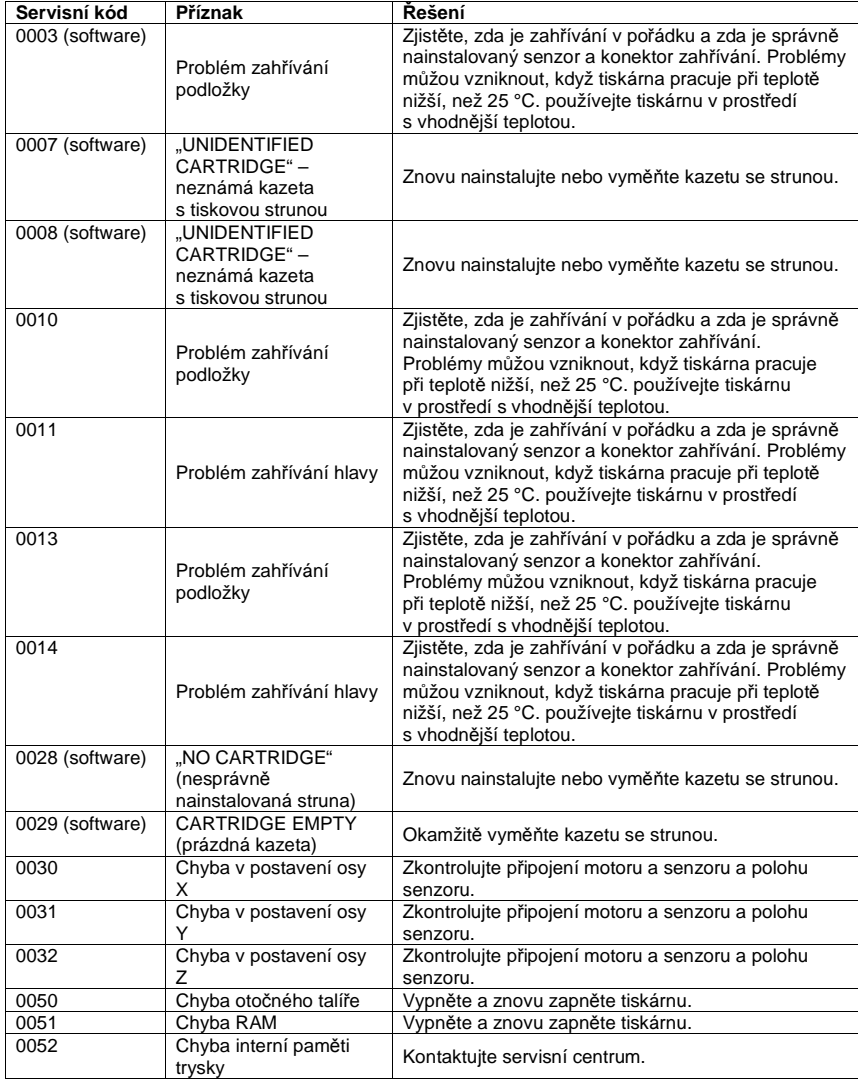

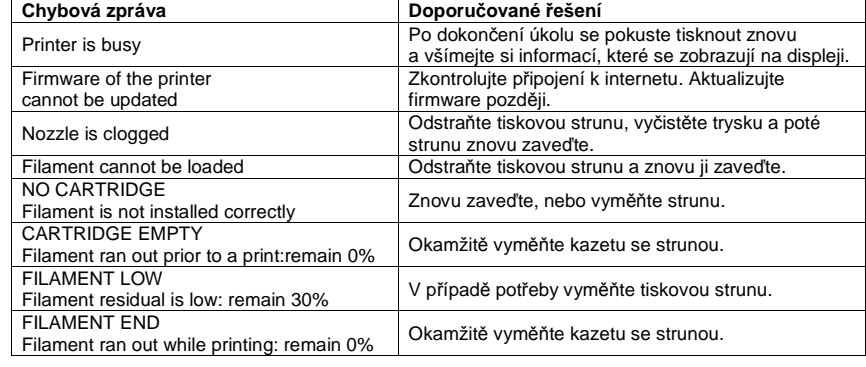

### **Technické údaje**

**Tisk**Technologie tisku: FFF (Fuse Filam<br>Velikost tisku (D x Š x V): 20 x 20 x 20 cm Materiál pro tisk and the ABS / PLA  $0,1/0,2/0,3/0,4$  mm Rozlišení tisku Průměr tiskové struny 1,75 mm<br>Displej LCM 2,6" Displej LCM 2,6" Průměr trysky 0,4 mm způsob připojení<br>Operační systém Operační systém Win 7 a vyšší; Mac O SX 10.8 a vyšší Software tiskárny **XYZware for Pro**<br>Formát souborů **XXX** 3w; stl Formát souborů Hmotnost: Rozměry tiskárny (Š  $x \vee x$  H):

FFF (Fuse Filament Fabrication)<br>20 x 20 x 20 cm  $26$  kg  $51 \times 55,8 \times 46,8$  cm

### **Návod k modulu laserového gravírování**

Účelem tohoto návodu je pomoct uživatelům pochopit způsoby správné obsluhy laserového gravírovacího modulu 3D tiskárny da Vinci 1.0 Pro. Návod obsahuje relevantní informace, které se týkají obsluhy, techniky použití a péče o gravírovací modul.

 Pro nejnovější informace k 3D tiskárně da Vinci 1.0 Pro a k dalším výrobkům společnosti XYZprinting kontaktujte prosím naše obchodní zastoupení nebo navštivte webové stránky http://www.xyzprinting.com.

### **Popis modulu**

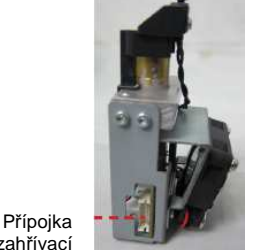

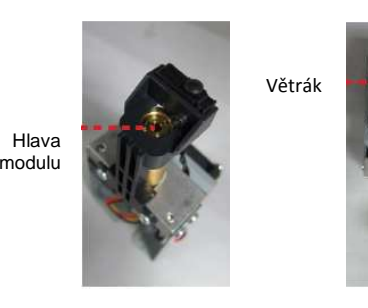

zahřívací sběrnice

### **Doporučovaný materiál ke gravírování**

Papír, kartonový papír, kůže, dřevo, plast

 **Poznámka**: Snažte se nepoužívat k laserovému gravírování světle zbarvené, bílé nebo lesklé materiály. Nejlepších výsledků se dosahuje při gravírování šedých nebo tmavých materiálů.

### **Výměna a instalace gravírovacího modulu**

Předtím než tiskovou hlavu zaměníte za gravírovací modul, zkontrolujte, zda v trysce nezůstaly zbytky vlákna a v případě potřeby je odstraňte.

1. Po odstranění zbytků vlákna 2. Počkejte, dokud se displeji neobjeví zpráva, vyberte [CHANGE NOZZLE že můžete vypnout napájení a tiskový modul nahradit

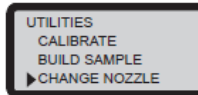

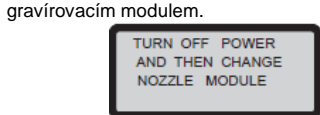

3. Posuňte modul manuálně do středu nebo na 4. Odpojte zahřívací sběrnici na boku tiskové jiné místo, kde je možné ho snadno odpojit. hlavy.

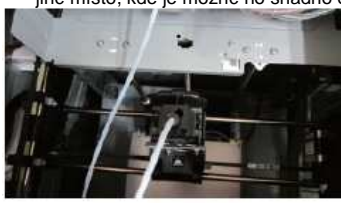

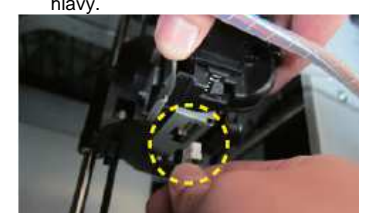

5. Zatažením otevřete rychlospojku, abyste uvolnili modul tiskové hlavy. Sklopte ho a vytáhněte (nedotýkejte se horkých částí extrudéru, abyste se nepopálili).

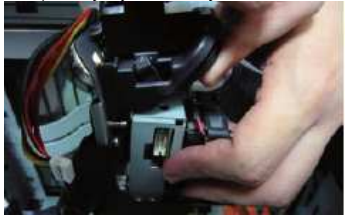

### **Instalace laserového gravírovacího modulu**

1. Posuňte modul manuálně do středové 2. Nainstalujte sběrnice a věnujte pozornost horní polohy. a spodní sběrnici.

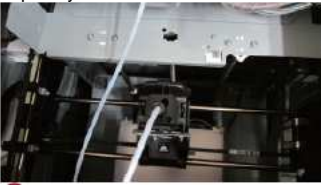

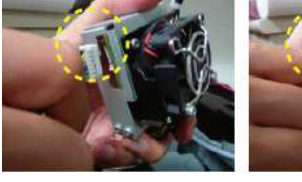

- 
- 3. Zatáhněte za tlačítko pojistky pro uvolnění modulu. Modul sklopte a vložte ho do instalačního otvoru.
	- 4. Poté tlačítko zamáčkněte a přesvědčte se, že modul je dobře zajištěný a pevně sedí na místě. Instalace gravírovacího modulu je dokončena.

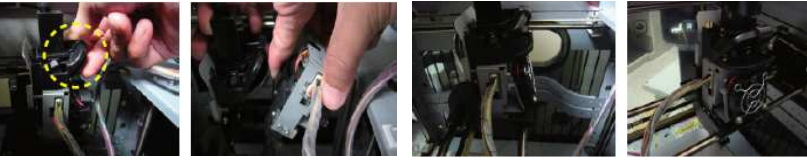

- ٠ **Demontáž laserového gravírovacího modulu**
- Vypněte tiskárnu.
- Zatáhněte za tlačítko pojistky pro uvolnění modulu. Modul sklopte a vytáhněte.
- Odpojte připojené kabely.
- Dokončte demontáž a uložte gravírovací modul na bezpečné místo.

### **Pokyny k laserovému gravírování**

### **Užitečné rady před zahájením gravírování**

Gravírovacím modulem lze gravírovat jen dvojrozměrné (ploché) objekty. Cílový objekt by se měl položit rovně na plochu panelu. Vyvarujte se gravírování pokřivených nebo zakřivených předmětů, které nejsou zcela ploché.

 K zajištění a zploštění objektu na ploše panelu nebo na jiných rovných plochách může použít lepicí pásku.

 materiál, který není zcela rovný.

1. Nepokoušejte se gravírovat 2. K zajištění a zploštění 3. Příklad předmětu použitého objektu na ploše panelu nebo na jiných rovných plochách může použít lepicí pásku. ke gravírování.

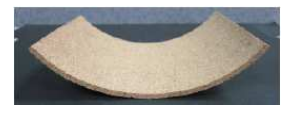

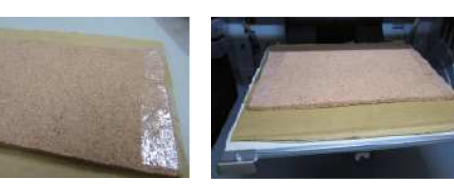

 Připojte tiskárnu k počítači: Zkontrolujte prosím, zda je tiskárna připojena. Po připojení se otevře obrazovka programu "XYZware for Pro". V liště nástrojů, která je v pravém horním rohu rozhraní programu, vyberte funkci přepnutí na laserové gravírování (Switch to Laser Engraving).

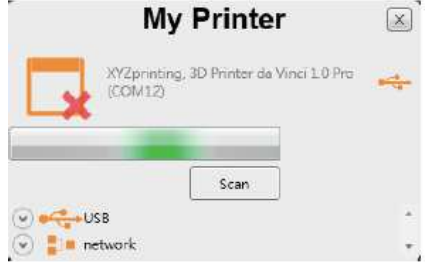

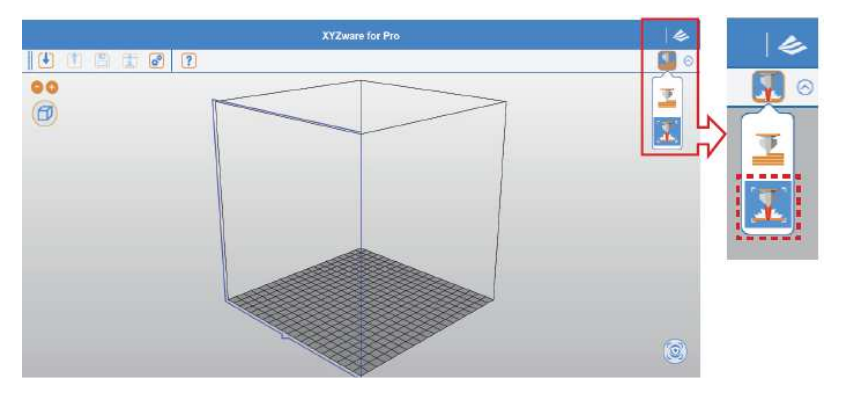

#### $\blacksquare$ **Proces gravírování**

- 1. Objeví se obrazovka s upozorněním. Přesvědčte se, že objekt byl odstraněn ze základny (tj. na panelu nesmí být žádný předmět).
- 2. Vyberte "Yes", aby se plošina základny zvedla do horní polohy. Když dosáhne původní polohu, snižte ji do vyhovující polohy, abyste na ni mohli položit předmět, který chcete gravírovat.

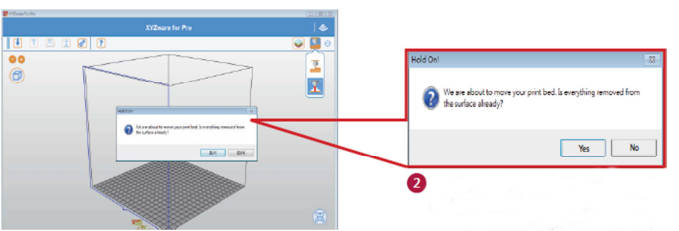

**Pozor: Gravírovacím modulem lze gravírovat jen dvojrozměrné (ploché) objekty. Cílový objekt by se měl položit rovně na plochu panelu. Vyvarujte se gravírování pokřivených nebo zakřivených předmětů, které nejsou zcela ploché.** 

- 3. Otevřete obrazovku pro zobrazení základny.
- 4. Na tiskárně vyberte "Import" a zvolte si grafický soubor, který chcete gravírovat.

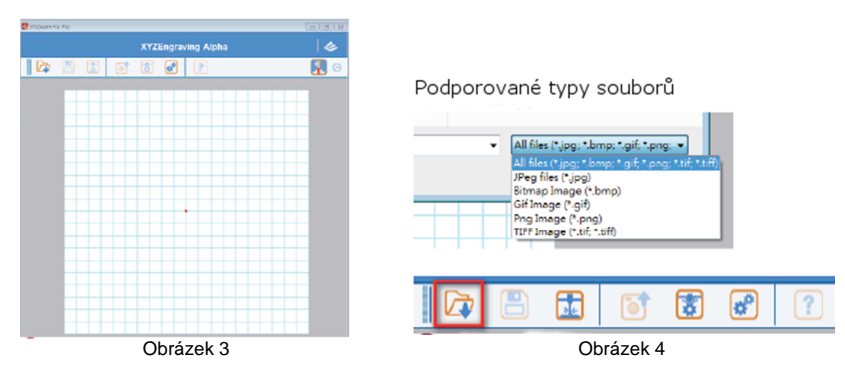

- 5. Pokud proběhl import souboru s obrázkem, zkontrolujte, jestli obrázek překrývá střed obrazovky, který je označen červenou tečkou.
- 6. Posuňte obrázek do středu, aby zakrýval červenou tečku.

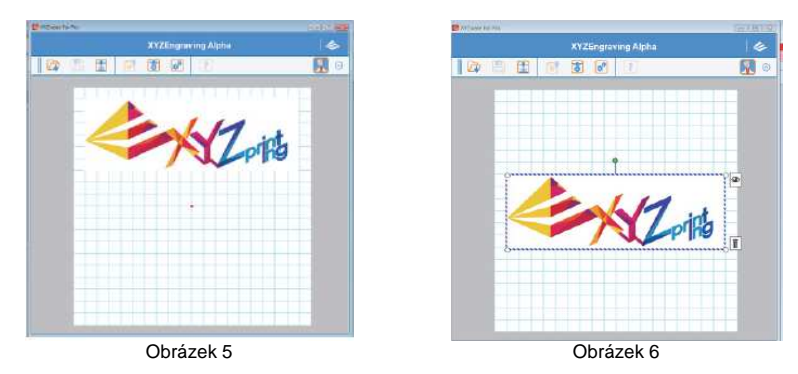

7. Obrázek můžete editovat, tj. můžete ho zúžit nebo rozšířit a otáčet.

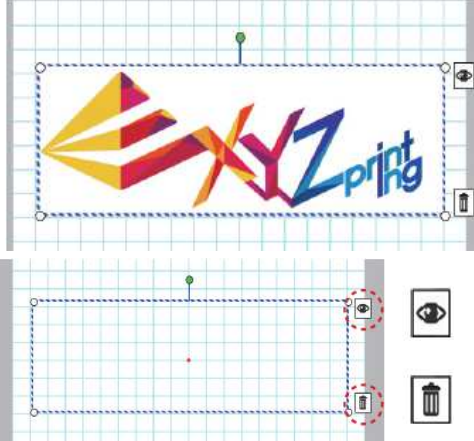

- A. Po dokončení základní editace vyberte tuto ikonu gravírování.
- B. Jako alternativu můžete použít také ikonu pro další pokročilá nastavení gravírování.

Klikněte 1x na ikonu, aby se importovaný soubor skryl. Po dalším kliknutí se obrázek znovu ukáže.

Vymazání importovaného souboru.

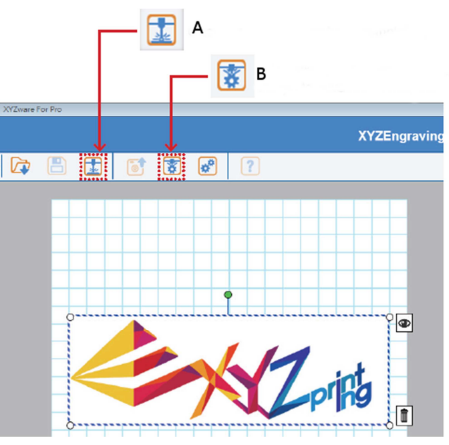

8. Stiskněte "Edit" a v okně programu se ukáže nastavení laserového gravírování.

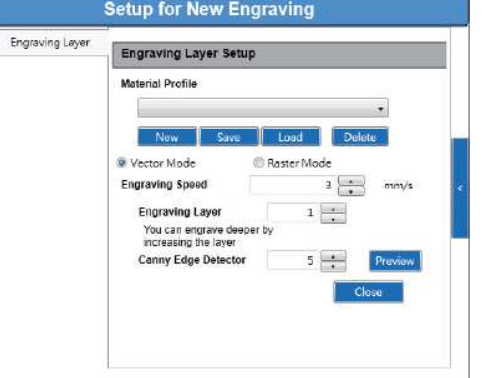

 Uživatel si může vybrat režim vektorového (Vector), nebo pixelového (Pixel) gravírování (ve výchozím nastavení programu se používá vektorový režim). Vektor: Zachová se původní tvar a laser se pohybuje pouze po definovaných geometrických čárách a křivkách. Neobjevují se žádné drsné okraje. Raster: Pixelová grafika vykresluje původní vzhled a pevné linie a poskytuje realističtější výsledný

produkt.

#### **Obrazovka náhledu režimu vektoru**

9. Po dokončení nastavení klikněte na "Preview" a na pravé straně obrazovky se ukáže okno s náhledem použitého nastavení.

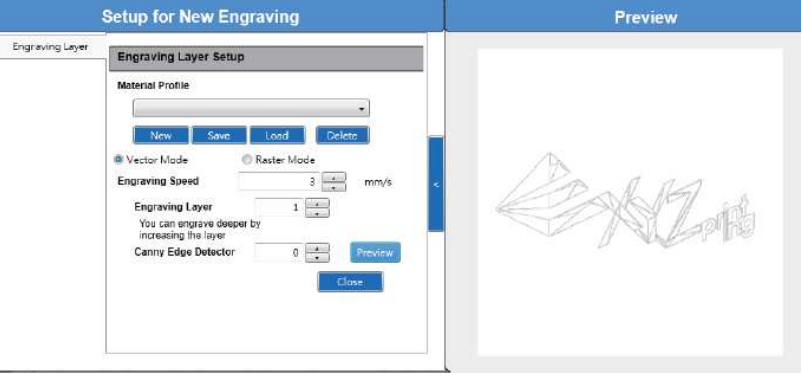

 Výše uvedený náhled ukazuje obrázek při nastavení citlivosti detekce obrysů (Canny Edge Detector) na 0.

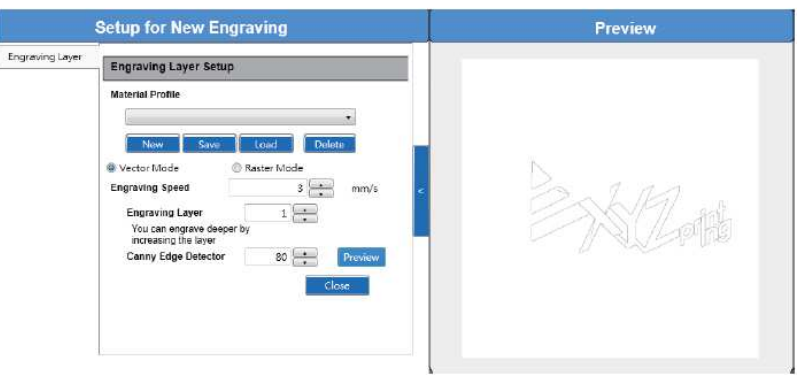

Náhled obrázku při nastavení citlivosti detekce obrysů (Canny Edge Detector) na hodnotu 80.

#### **Obrazovka náhledu režimu rastru**

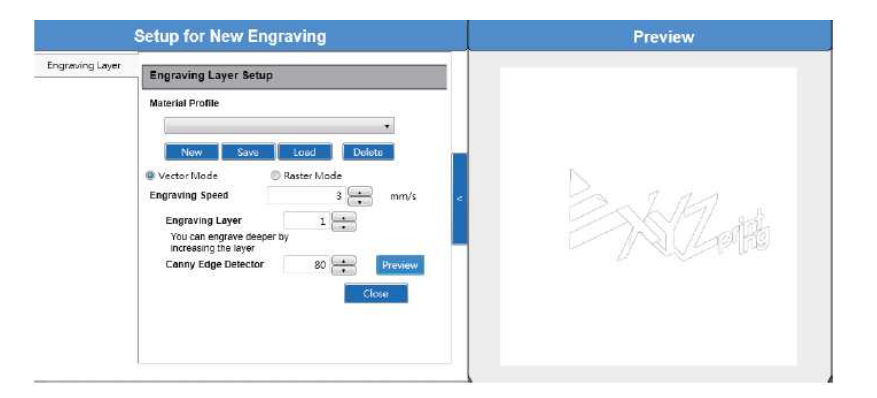

Náhled obrázku, když je rozsah bílé barvy (White Color Range) nastaven na 0.

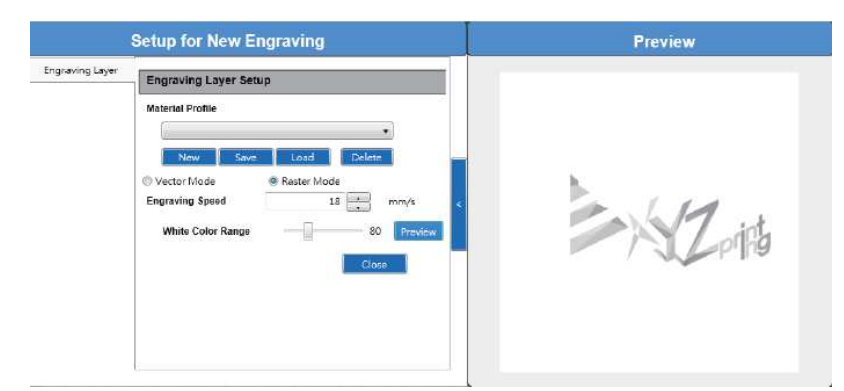

 Náhled obrázku, když je rozsah bílé barvy, resp. detekce barevné hloubky (White Color Range) nastaven na 80.

### **Parametry a rozsahy laserového gravírování**

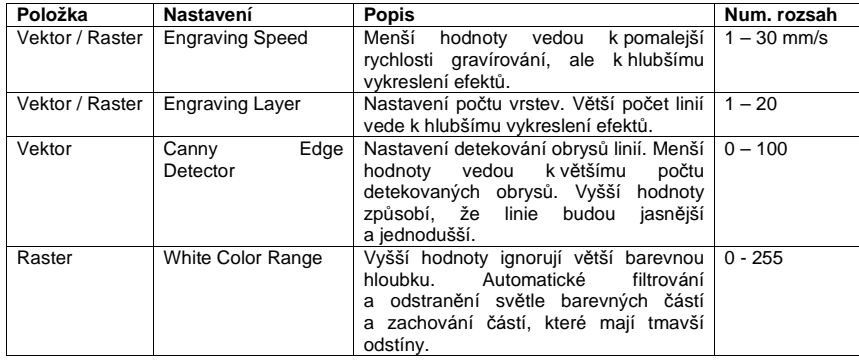

**<sup>P</sup>říklad laserového gravírování**

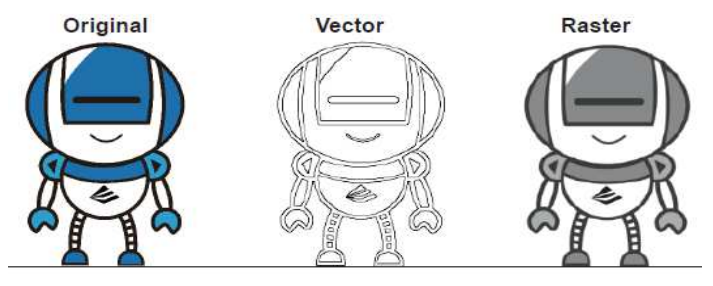

### **Nastavení profilu**

**Uložení nastavení:** 

Když jste nastavili parametry rychlosti a vrstev gravírování, klikněte na "Save", aby se nastavení uložilo. Objeví se okno s nastavením souboru preferencí.

Vložte název souboru: Používejte jen anglickou abecedu a číslice (např. můžete soubor označit názvem 1). Poté klikněte na "Yes", aby se tento soubor nastavil jako nová sada preferencí. V rozhraní "Preferences" můžete použít rozbalovací menu a vybrat uložené preference.

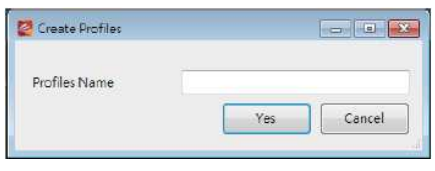

Pro výběr uložených preferencí vyberte "Engraving Preferences" a kliknutím otevřete rozbalovací menu. Najděte a vyberte požadovaný název souboru a klikněte na "Read". Nyní se rychlost a vrstvy gravírování budou zakládat na hodnotách parametrů, které obsahuje zvolený soubor preferencí.

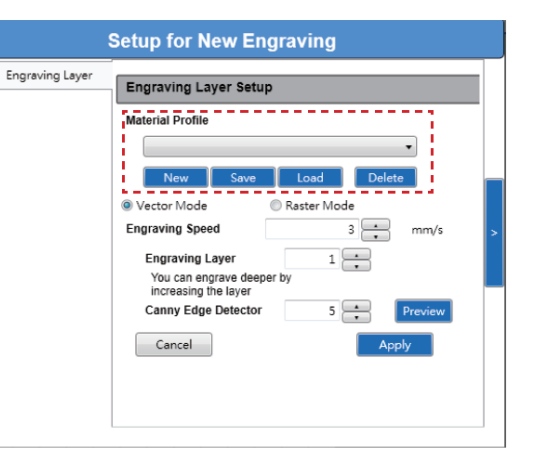

### **Odstranění nastavení:**

Pokud chcete vymazat uložené preference, klikněte na "Engraving Preferences" a kliknutím otevřete rozbalovací menu. Najděte a vyberte požadovaný název souboru a klikněte na "Delete". Poté vymazání vybrané kombinace nastavení potvrďte kliknutím na "Yes".

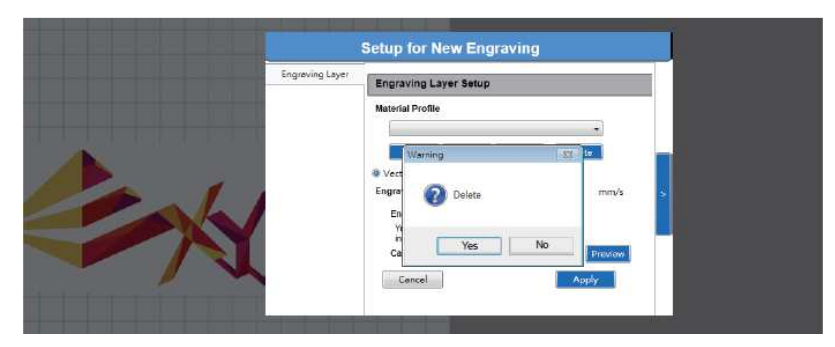

### **Obnovení výchozích preferencí a nastavení:**

1. Klikněte na "Add", abyste se vrátili k výchozímu nastavení softwaru a kombinací. Po nastavení nebo výběru parametrů laserového gravírování klikněte na "Apply". Když se položka přenese, zahájí se gravírování s požadovaným nastavením.

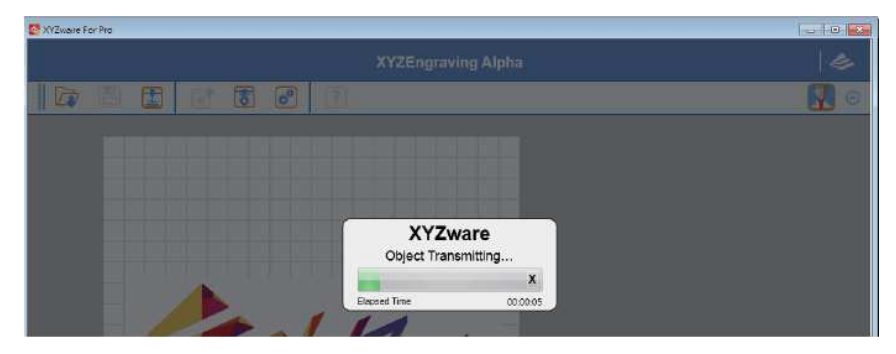

2. Po načtení se soubor pro gravírování ukáže na obrazovce programu.

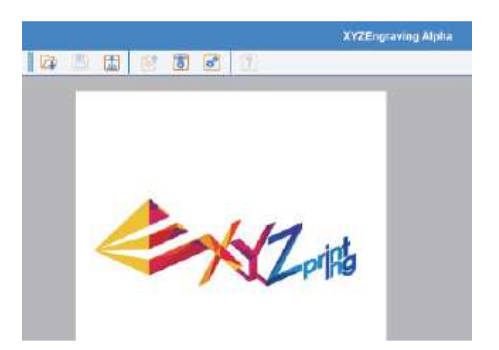

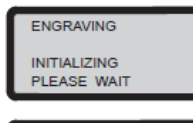

3. Po přenesení souboru se základna zvedne do horní polohy, aby se změřila vzdálenost gravírování. Na základě výsledku změření se pak základna sníží. V rozhraní tiskárny se ukáže "Engraving Initializing".

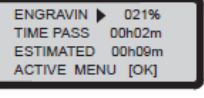

4. V průběhu gravírování se v rozhraní tiskárny bude zobrazovat očekávaný čas procesu a postup procesu v procentech.

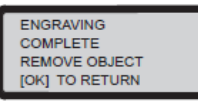

5. Po dokončení gravírování se v rozhraní tiskárny ukáže vedle uvedené okno.

### **Pozastavení a zrušení laserového gravírování**

**Pozastavení** 

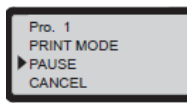

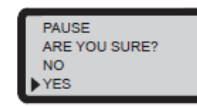

1. Když chcete proces gravírování pozastavit, 2. Vyberte [YES]. vyberte PAUSE".

**JOB EILL BE** CANCELLED IF PAUSED OVER 3 MINUTES

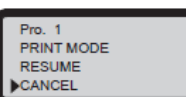

Pro zrušení úkolu vyberte "CANCEL", nebo pokračujte v gravírování výběrem "RESUME".

- 3. Na obrazovce se objeví "JOB WILL BE 4. Asi po 5 sekundách se objeví toto okno. CANCELLED IF PAUSED OVER 3 MINUTES" (proces gravírovaní se zruší, pokud bude pozastaven déle než 3 min.).
- **Obnovení**

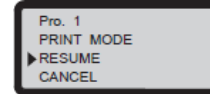

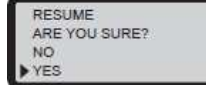

1. Pro zrušení pauzy a obnovení procesu 2. Vyberte [YES]. gravírování vyberte "RESUME". Zobrazí se okno, v kterém potvrďte, zda chcete proces gravírování obnovit. Pro pokračování v procesu vyberte "YES".

### **Zrušení:**

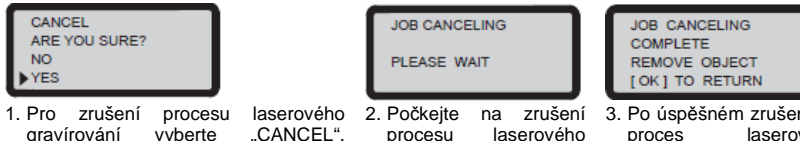

gravírování.

1. Pro zrušení procesu laserového .CANCEL". gravírování vyberte Objeví se okno, v kterém potvrďte, zda chcete proces gravírování zrušit. Pro zrušení procesu vyberte "YES".

3. Po úspěšném zrušení se proces laserového gravírování ukončí. pak  $\bar{z}$ ákladna se automaticky sníží.

#### г **Specifikace laseru**

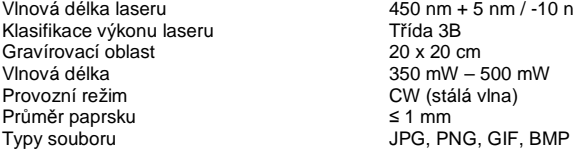

450 nm + 5 nm / -10 nm InGaN Třída 3B CW (stálá vlna)  $\leq 1$  mm

procesu laserového

### **Bezpečnostní předpisy, údržba a čištění**

Z bezpečnostních důvodů a z důvodů registrace (CE) neprovádějte žádné zásahy do 3D tiskárny. Případné opravy svěřte odbornému servisu. Nevystavujte tento výrobek vlhkosti, nevystavujte jej vibracím, otřesům a přímému slunečnímu záření. Tento výrobek a jeho příslušenství nejsou žádné dětské hračky a nepatří do rukou malých dětí! Nenechávejte volně ležet obalový materiál. Fólie z umělých hmot představují nebezpečí pro děti, neboť by je mohly spolknout.

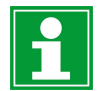

Pokud si nebudete vědět rady, jak tento výrobek používat a v návodu nenajdete potřebné informace, spojte se s naší technickou poradnou nebo požádejte o radu kvalifikovaného odborníka.

K čištění pouzdra používejte pouze měkký, mírně vodou navlhčený hadřík. Nepoužívejte žádné prostředky na drhnutí nebo chemická rozpouštědla (ředidla barev a laků), neboť by tyto prostředky mohly poškodit displej a součásti výrobku.

### **Recyklace**

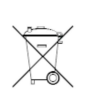

Elektronické a elektrické produkty nesmějí být vhazovány do domovních odpadů. Likviduje odpad na konci doby životnosti výrobku přiměřeně podle platných zákonných ustanovení.

#### **Šetřete životní prostředí! Přispějte k jeho ochraně!**

### **Záruka**

 Na 3D tiskárnu da Vinci 1.0 PRO poskytujeme **záruku 24 měsíců.**  Záruka se nevztahuje na škody, které vyplývají z neodborného zacházení, nehody, opotřebení, nedodržení návodu k obsluze nebo změn na výrobku, provedených třetí osobou.

**Překlad tohoto návodu zajistila společnost Conrad Electronic Česká republika, s. r. o.** Všechna práva vyhrazena. Jakékoliv druhy kopií tohoto návodu, jako např. fotokopie, jsou předmětem souhlasu společnosti Conrad Electronic Česká republika, s. r. o. Návod k použití odpovídá technickému stavu při tisku! **Změny vyhrazeny!** © Copyright Conrad Electronic Česká republika, s. r. o. **VAL/9/2019**